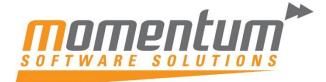

Take your business to the next level

# **MYOB Exo Business**

# **EOFY** Good Practice Guide

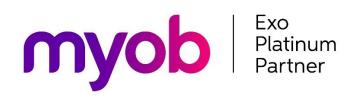

**Momentum Software Solutions** 

Support@momentumss.com.au

Momentum provide Support for all MYOB EXO Business and Employer Services modules

Level 5, Ocean Central, 2 Ocean Street, Maroochydore, 4558

**\*** +617 5479 1877

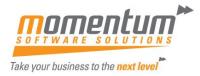

# Momentum Software Solutions Customer Support

As a valued customer of Momentum, we provide support for all MYOB EXO Business and Employer Services modules.

You can lodge a Support Request.

Via email:-

support@momentumss.com.au

Or contact our Help Desk:-

#### 07 5479 1877

There is easy access to information on hardware, network and operating system requirements for efficient operation of MYOB Exo Business software. You can download minimum hardware and network requirements from our website <u>HERE</u>

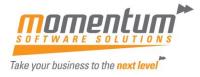

# **Table of Contents**

| OVERVIEW                              | 4 |
|---------------------------------------|---|
| Information & FAQ's about EOFY in EXO | 5 |
| End of Period with EOFY Process       | 6 |
| End Of Financial Year14               | 4 |

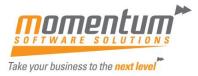

# OVERVIEW

This document is intended as a guide for MYOB EXO Business users running end of year procedures in MYOB EXO Business Software.

The end of year process in MYOB EXO Business is a very straight forward process. This paper sets out the steps required to achieve a successful year end procedure.

Even though this paper talks about the Year End process it should be noted that once the Year End Process is complete the user can still post transactions to the previous financial year. Rolling over the year end still gives the user access to the previous year's transactions for reporting and for data entry.

As much as possible, try to arrange your processing so that you can complete all outstanding transactional processes for the month, in particular the allocation of Payments and Receipts and posting of Banking Batches. If you require additional advice to help your regular transaction processing, please contact Momentum support.

NB: MYOB and Momentum recommend that a database backup is completed and verified before performing the year end roll over procedure. Verification involves checking that the backed up database can be read.

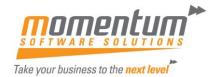

# Information & FAQ's about EOFY in EXO

In addition to the normal End of Month procedures, MYOB EXO Business will also perform the following:

- Zeros off the Profit & Loss accounts and posts the resulting Profit or Loss to the retained earnings account as defined in the GL Control account screen.
- Copies This Year total to the Last Year total on all debtor accounts
- Zeros This Year totals on all debtor accounts
- Copies This Year total to the Last Year total on all creditor accounts
- Zeros This Year totals on all creditor accounts
- Copies This Year totals to the Last Year total on all stock items
- Zeros This Year totals on all stock items
- The system will still allow you to post transactions into the previous financial year just like any other month but in addition it will Create an End Of Year Adjustment for any transactions that will change the previous Year Profit figure.

# Note: Normal end of year adjustments to Balance Sheet accounts do not create an adjustment entry.

#### Q) Can I roll the ledgers separately?

A) No, we strongly recommend all ledgers be rolled simultaneously. Financial integrity issues can occur if they are not.

#### Q) Can I roll the June Period now, and the year later?

A) No, You cannot process July transactions in the new financial year unless you roll the financial year. If you attempt to do so, financial integrity issues can occur.

#### Q) Can I process transactions back into June or prior months?

A) Yes, EXO will allow that, and will post adjustments to the End of Year profit figure where appropriate. We recommend this be monitored carefully, and periods should be locked once reconciliations are complete.

# Q) My Accountant doesn't complete my year end journals until months from now. What happens with those?

A) That's OK. Transactions can be processed into the Prior Financial Year, and if they affect profit EXO creates an Adjustment to the profit figure that was created when you rolled.

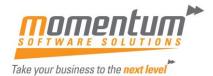

# End of Period with EOFY Process

# 1. Enter Transactions, Post to GL

Whilst transactions can be entered to a Prior Period (incl Prior Year) it is good practice to complete June transactions as much as possible including Posting to GL. This will minimise EOY profit adjustments that arise from posting back.

### 2. Update Exchange Rates

If you transact in Foreign Currencies, you must run the Exchange Rate Variance Calculator from within Month End. It is important to have updated your exchange rates first and allocated all payments and receipts. Print the reports and Post to General Ledger.

NOTE : Only do this ONCE. It will create AUTO REVERSING JOURNALS for unrealised foreign gains and losses and should only be run immediately prior to rolling month end.

You can maintain exchange rates at General Ledger -> Update Exchange Rates

| EB           | 2 🗟 1           | 🔒 🔒 👘                |                 |                   |               | MYC            | B Ex         | o Business -   | Demo Mo       | de           |                  |   |
|--------------|-----------------|----------------------|-----------------|-------------------|---------------|----------------|--------------|----------------|---------------|--------------|------------------|---|
| <u>F</u> ile | Account         | <u>T</u> ransactions | <u>R</u> eports | <u>U</u> tilities | <u>S</u> etup | <u>W</u> indow | <u>H</u> elp |                |               |              |                  |   |
|              | Task<br>neduler | Sales                | Purchases       | s S               | tock          | Gener<br>Ledge |              | nd of Month    | Reports       | Utilities    | Educati<br>Centr |   |
| La           | youts:          |                      |                 | - 🔒 ն             |               | + 🔲 •          |              |                |               |              |                  |   |
| Gen          | eral Ledger     | Workflow             |                 | 00000000000       | 0000000000    |                | 00000000     |                |               |              |                  |   |
|              | ici di ceugei   |                      |                 |                   |               |                |              |                |               |              |                  |   |
|              | 1               | laintain Chart of    | Accounts        |                   |               |                |              |                | Create B      | AS Return    |                  |   |
|              |                 |                      |                 |                   |               |                |              |                |               |              |                  |   |
|              |                 |                      |                 |                   |               |                |              |                |               |              |                  |   |
|              |                 |                      |                 |                   |               |                |              |                |               |              |                  |   |
|              | Er              | ter Cashbook T       | ransactions     |                   | E             | nter GL Jou    | irnals       |                | Edit Existing | BAS Reports  |                  |   |
|              |                 |                      |                 |                   |               |                |              |                |               |              |                  |   |
|              |                 |                      |                 |                   |               |                |              |                |               |              |                  |   |
|              |                 |                      |                 |                   | _             |                |              |                |               |              |                  |   |
|              |                 | Bank Recond          | ciliation       |                   | G             | L Batch An     | alysis       | •              |               |              |                  |   |
|              |                 |                      |                 |                   |               |                |              |                |               |              |                  |   |
|              |                 |                      |                 |                   |               |                |              |                |               |              |                  |   |
|              |                 | Update Exchan        | na Datas        |                   | CI            | Trial Balan    | on Tree      |                | Lock Finar    | cial Periods |                  |   |
|              |                 | opuate Excitati      | ge Rates        |                   | GL            | That Dalain    | ce mee       |                | LUCKTINA      | icial renous |                  |   |
|              |                 |                      |                 |                   |               |                |              |                |               |              |                  |   |
|              |                 |                      |                 |                   |               |                |              |                |               |              |                  |   |
| EB           |                 |                      |                 |                   | S             | etup Cur       | rencie       | es             |               | _            |                  | x |
| Eile         | <u>H</u> elp    |                      |                 |                   |               |                |              |                |               |              |                  | 0 |
| : *          | New P           | 🕈 Edit 🛛 🔛 S         | ave 🗙 Ca        | ncel R            | e-evalua      | te             |              |                |               |              |                  |   |
| 1            |                 | Equit 191 5          | are <u>c</u> o  | incer n           | c croiuo      | ec.            | _            | _              |               |              |                  | _ |
| Co           | de: AUD         | Name:                | AUSTRALI#       | AN                |               |                |              |                |               |              |                  |   |
| Cur          | rrent Rates     | Closing Rates        |                 |                   |               |                |              |                |               |              |                  |   |
| Cu           | rrency No C     | Currency Name        |                 |                   | Buy R         | ate S          | ell Rate     | Local Curr Val | Buy           | Local (      | Curr Val Sell    | ^ |
|              |                 | USTRALIAN            |                 |                   |               | 1              | 1            |                |               |              | 1.0000           |   |
|              | 1 N             | W ZEALAND D          | OLLAR           |                   | 1.            | 12             | 1.12         | 0.8            | 929           |              | 0.8929           |   |
|              | 2 L             | INITED STATES        |                 |                   | 0.            | 78             | 0.78         | 1.2            | 821           |              | 1.2821           |   |
|              | 3 L             | INITED KINGDO        | М               | _                 | 0.            | 41             | 0.41         | 2.4            | 390           |              | 2.4390           |   |
|              | 4 F             |                      |                 |                   |               | 26             | 1.26         |                |               |              | 0.7937           |   |
|              |                 | INGAPORE             |                 |                   | 1.            | 35             | 1.35         | -              | 407           |              | 0.7407           | = |
|              | 6 R             | UPEE                 |                 |                   | 68.           | 46             | 69.2         | 0.0            | 146           |              | 0.0145           |   |

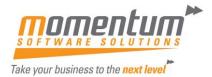

Exchange for all currencies except the local currency can be edited directly on the Current Rates tab. The **Buy Rate** for each currency is the exchange rate used when purchasing from Creditors; the **Sell Rate** is the exchange rate used when selling to Debtors. The **Local Curr Val Buy** and **Local Curr Val Sell** values show the inverse values of the **Buy Rate** and **Sell Rate** respectively. It is expected that users will update currency exchange rates frequently. When editing rates, users are warned if they attempt to change rates by more than a pre-defined limit (set by the **% Change Alert** property on the Details tab).

To edit all properties of an existing currency rate, double-click on it or select it and click **Edit**. The Details tab is displayed:

|    | EB Setup Currencies        |                          |               |              | -         | ×   |
|----|----------------------------|--------------------------|---------------|--------------|-----------|-----|
| l  | <u>F</u> ile <u>H</u> elp  |                          |               |              |           | 6   |
| F  | 🗋 New 📑 Edit 🛃 Save 🗙      | <u>C</u> ancel           |               |              |           |     |
| F  | Code: USD Name: UNITED     | STATES                   |               |              |           |     |
| ſ  | Details                    |                          |               |              |           |     |
| l  | Currency No: 2             | Country:                 | UNITED STATES | 5            |           |     |
| l  | Currency Code: USD         | Buy Rate:                | 0.78          |              |           |     |
| •  | Currency Symbol: US\$      | Sell Rate:               | 0.78          |              |           |     |
|    |                            | % Change Alert:          | 5%            |              |           |     |
|    | Rate Changes:              |                          |               |              |           |     |
| r  | Transdate New Buy Ra       | e New Sell Rate DR Perio | od CR Period  | Stock Period | GL Period | ^   |
| i. | 13.11.2019 2:21:57 PM 0.6  | 1 0.59 May 20            | 17 May 2017   | May 2017     | May 2017  |     |
| L  | 03.05.2019 9:51:32 AM 0.7  | 8 0.78 May 20            | 17 May 2017   | May 2017     | May 2017  |     |
|    | 05.10.2017 5:19:34 PM 0.7  | 8 0.78 May 20            | 17 May 2017   | May 2017     | May 2017  |     |
| ia | 20.06.2017 10:54:05 AM 0.7 | 8 0.78 June 20           | 17 June 2017  | June 2017    | June 2017 |     |
| 8  | 20.06.2017 10:54:05 AM 0.7 | 8 0.78 June 20           | 17 June 2017  | June 2017    | June 2017 | -11 |

The Details tab also contains a history of all rate changes for the currency.

#### 3. Process Foreign Currency

| EB Foreign Exchange Rate Variance Ca  | lculator           |                 |            |                                | -          |         | × |
|---------------------------------------|--------------------|-----------------|------------|--------------------------------|------------|---------|---|
| <u>F</u> ile <u>H</u> elp             |                    |                 |            |                                |            |         | • |
| Recalculate Post to GL Reports -      |                    |                 |            |                                |            |         |   |
| Realised Foreign Exchange Variances   |                    |                 |            |                                |            |         |   |
| Source Ledgers Period / Date Range    | From :             |                 |            | To :                           |            |         |   |
| Selected Period Range $\vee$          | 00. Jun17          |                 | ~          | 00. Jun17                      |            |         | ~ |
| Take up allocated Debtor transaction: | Desuna             | tion GL Period: | Source Lee | dger Period $ \smallsetminus $ |            |         |   |
| Current Foreign Exchange Variances    |                    |                 |            |                                |            |         |   |
| Adjust foreign currency General Ledg  | er a/c balances    |                 | Destin     | ation GL Period                | 0. June 20 | 17      | ~ |
| Unrealised Foreign Exchange Variances |                    |                 |            |                                |            |         |   |
| Adjust General Ledger Debtor control  | a/c with reversing | journal         | Destin     | ation GL Period                | 0. June 20 | 17      | ~ |
| Adjust General Ledger Creditor contro | a /c with reversio | a journal       |            |                                |            |         |   |
| The following currencies for          | which debtors      | payments a      | nd inv     | oices were                     | not allo   | cated   |   |
| The following currencies for          | which debtors      | payments a      | nd inv     | oices were                     | not allo   | cated   |   |
| resulted in these gains or lo         |                    |                 | e diff     | erences. I                     | he diffe   | rences  |   |
| will be adjusted with auto-re         | versing journ      | als.            |            |                                |            |         |   |
| Currency                              | Gain/Loss          | ı               |            |                                |            |         |   |
| FIJI                                  | -194.75            | 5               |            |                                |            |         |   |
| NEW ZEALAND DOLLAR                    | -103.55            |                 |            |                                |            |         |   |
| SINGAPORE                             | -3791.50           |                 |            |                                |            |         |   |
| UNITED KINGDOM                        | -2157.82           |                 |            |                                |            |         |   |
| Unrealised Debtors Gain/Loss          | T -6247.62         |                 |            |                                |            |         |   |
| The following currencies for          | which credito      | ors payments    | and i      | nvoices wer                    | e not al   | located | 4 |
| resulted in these gains or lo         |                    |                 |            |                                |            |         |   |
| will be adjusted with auto-re         | versing jourr      | als.            |            |                                |            |         |   |
| Currency                              | Gain/Loss          | 8               |            |                                |            |         |   |
| NEW ZEALAND DOLLAR                    | -66.25             |                 |            |                                |            |         |   |
| SINGAPORE                             | -3821.53           |                 |            |                                |            |         |   |
| UNITED KINGDOM                        | -2250.03           |                 |            |                                |            |         |   |
| UNITED STATES                         | -7036.94           | l               |            |                                |            |         |   |
| Unrealised Creditors Gain/Los         | s -13174.79        | )               |            |                                |            |         | ~ |
| Motopartz.com.au                      |                    |                 |            |                                |            |         |   |

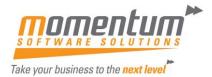

Click the Reports >

Detailed Report option to generate a detailed report that shows the allocation of payments to invoices in each ledger, with the adjustment made to take up the difference.

Because allocation of payments is all-important in the calculation of variances, the Unallocated Payments Report highlights unallocated payments so that these can be redressed prior to recalculation and posting.

NOTE: The Exchange Rate Change History, Exchange Rate Debtor Gains and Exchange Rate Creditor Gains reports are available as standard Clarity reports.

## 4. Complete Customer Invoicing

#### 5. Allocate Unallocated Payments and Receipts

A Debtors Payment Listing can be printed showing only Unallocated Payments. This will highlight any payments that should be allocated.

When processing allocations, ensure you are selecting the correct 'Allocation Age'

| 2                                                                            |                                             |                                | 0000              | or mans  | action Al                  |             |                    |             |              |            |           |              |       |
|------------------------------------------------------------------------------|---------------------------------------------|--------------------------------|-------------------|----------|----------------------------|-------------|--------------------|-------------|--------------|------------|-----------|--------------|-------|
| File Help                                                                    |                                             |                                |                   |          |                            |             |                    |             |              |            |           | - <b>(</b> ) |       |
| 🚽 Save 📏                                                                     | 🔇 <u>C</u> ancel 🔤                          | <u>L</u> oad 🛛 🖨 <u>P</u> rint | t                 |          |                            |             |                    |             |              |            |           |              |       |
| Account: 23.                                                                 | DANIEL PAYNE                                |                                |                   |          |                            |             | A                  | /c Balance  |              | 36         |           |              |       |
| liew Criteria                                                                |                                             |                                |                   |          |                            |             | All <u>o</u> catio | n age:      |              |            |           |              |       |
| Only Unallocate                                                              | d Transactions                              | ✓ <u>A</u> uto                 | To <u>O</u> ldest | Adjustme | ent Pa <u>r</u> t <i>i</i> | Allocate (% | ) 1. June          | 2015        | <b>· ·</b> 4 |            |           |              |       |
|                                                                              |                                             |                                |                   |          |                            |             |                    |             |              |            |           |              |       |
| el Trans #                                                                   | SO # Date                                   | Transaction                    | Branch            | Inv No   | Ref 1                      | Ref 2       | Amount             | To Allocate | Al PP Disc   | c PP Dis   | c Amnt    | Rec \land    |       |
| el Trans #                                                                   | SO # Date                                   |                                | Branch            | Inv No   | Ref 1                      | Ref 2       |                    | To Allocate |              | c PP Dis   | c Amnt    |              |       |
| Debtors P<br>For All Period:<br>Transaction dat<br>Order By: Tran            | ayment Listins                              | 15 INVOICE                     |                   | 1015     |                            | Ref 2       |                    |             |              | Currency   | converted | d per tran   | ed SO |
| Debtors P<br>For All Period<br>Transaction dat<br>Order By: Tran<br>te InvNo | ayment Listin<br>s<br>e range: All<br>sdate | 15 INVOICE                     | CVD               | 1015     | 10022                      | Ref 2       |                    | ¢1 144 92   |              | Currency   | converted | l per tran   | ed SO |
| Debtors P<br>For All Period:<br>Transaction dat<br>Order By: Tran            | ayment Listin<br>s<br>e range: All<br>sdate | 15 INVOICE                     | CVD               | 10.1E    | 10022                      | Ref 2       |                    | ¢1 144 92   |              | Currency ( | converted | d per tran   | ed SO |

### 6. Post Ledgers to GL

All three source ledgers (Debtors, Creditors and Stock) can be posted at the same time. One batch is created for each ledger. Batches are created on combination of Period and ledger ie one for each period and ledger combination. The Description filed for the batch indicates the ledger for which the batch has been created.

- 7. Post any Unposted Banking Batches
- 8. Run Debtors Aged Balances report
- 9. Run Debtors Reconciliation report

### **10.Run Creditors Aged Balances Report**

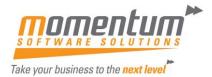

## **11.Run Creditors Reconciliation Report**

# 12. Run Stock Valuation Report (if running periodic stock method)

- 13.Post Closing Stock to GL Periodic
- 14.Run Reconcile Inventory report
- **15.Run WIP Valuation Report (if applicable)**
- **16.Post Closing WIP to GL Periodic**
- **17.Print Debtor Statements "This Period"**

# 18.Run (and save) a Stock Valuation Report

If you have inventory EXO Business standard reports does not have a Stock Valuation Report that can be run retrospectively. We recommend you run this report at year-end (once you've completed entering stock transactions (sales, purchases, adjustments) and print or save to PDF. The report is often requested by Accountants at tax time.

**NB:** Momentum have developed a Custom Stock Valuation (Retro) report. Contact Momentum if you're interested in this report.

#### **EOFY Preparation**

#### 19. Run a manual backup and have all Users Log Out

To minimise any risk associated with Year End we strongly recommend a manual backup be done, and all Users are logged out of EXO.

Momentum Easy Maintenance allows you to quickly backup one or more companies, and check and (if needed) terminate active logins.

| 5    |                       | Backup Destination Status                                                                                                    |                                                           |
|------|-----------------------|----------------------------------------------------------------------------------------------------|-----------------------------------------------------------|
| File | Help                  |                                                                                                    | Momentum Easy Maintenance                                 |
|      |                       |                                                                                                    | (17.1.1800.0)                                             |
|      |                       | Current Logins Lookups Restore Files          Backup       Destination       Status         10_201505       EXO_DEMO_201505_TEST                                                                       |                                                           |
|      |                       | Momentum Easy Maintenance<br>(17.1.1800.0)         Current Logins       Lookups       Restore Files         e       Backup       Destination       Status         MO_201505       EXO_DEMO_201505_TEST |                                                           |
| Easy | Backup Current Logins | Lookups R                                                                                                    | Restore Files                                             |
| Easy | 1                     | 1                                                                                                    |                                                           |
| Easy |                       | Backup                                                                                                    | Destination Status                                        |
| Easy | Database              | Backup                                                                                                    | Destination         Status           EXO_DEMO_201505_TEST |

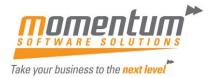

| Easy Backup Current Logins | Lookups | Restore Files                      |                |                        |                 |
|----------------------------|---------|------------------------------------|----------------|------------------------|-----------------|
|                            |         |                                    |                |                        |                 |
| EXO_DEMO_MSS               |         |                                    |                |                        |                 |
| EXO Business (1/15)        |         |                                    |                |                        |                 |
| GREG MANNING I             | MOMENT  | UMDEMO-VM1                         | Last activity: | 15/06/2017 11:14       | 1:57 PM         |
|                            |         | lose EXO Business<br>NNING [MOMEN] |                | Last activity: 15/06/2 | 017 11:14:57 PM |
|                            |         |                                    |                |                        |                 |

## 20. Setup / Check new Financial Year

Before attempting to Roll EOFY you must check that the Financial Year is setup correctly. Select End of Month -> Roll end of Period -> Financial Year

| EB                        |                      | E                      | nd Of Period      |                |                       |     |
|---------------------------|----------------------|------------------------|-------------------|----------------|-----------------------|-----|
| <u>F</u> ile <u>H</u> elp |                      |                        |                   |                |                       | 0   |
| Einancial Year            | <u>R</u> oll Period  |                        |                   |                |                       |     |
|                           | Ledger               | Current period         | Calendar year     | New period     | Calendar year         | ^   |
| Roll debtors              | Debtors Ledger       |                        | 2017              |                |                       | =   |
| Roll creditors            | Creditors Ledger     | June                   | 2017              |                |                       | -   |
| Roll stock                | Stock Ledger         | June                   | 2017              |                |                       |     |
| Roll <u>G</u> L           | General Ledger       | June                   | 2017              |                |                       | ~   |
| End of financia           | al year 🗹 Take B     | usiness Analytics Sr   | apshot            |                |                       |     |
| This screen only          | works when the admir | nistrator is logged in | on registered sys | tems (not demo | or blank data systems | ;). |

# Select 'Next Year' and check that the months are set to the correct dates.

Note: if 'next year' is blank you can click "Load" which will populate the year.

| lext Year<br>Current Yea | Next Year   | Name: July | Car       | month: Y   |            |         |   |
|--------------------------|-------------|------------|-----------|------------|------------|---------|---|
| Sequence                 | Period Name | Short Name | Cal Month | Start Date | Stop Date  | Quarter | ^ |
| 1                        | July        | Jul        |           | 01.06.2018 | 28.06.2018 |         |   |
| 2                        | August      | Aug        | Y         | 01.07.2018 | 28.07.2018 | 1       |   |
| 3                        | September   | Sep        | Y         | 01.08.2018 | 28.08.2018 | 1       |   |
| 4                        | October     | Oct        | Y         | 01.09.2018 | 28.09.2018 | 2       | = |
| 5                        | November    | Nov        | Y         | 01.10.2018 | 28.10.2018 | 2       |   |
| 6                        | December    | Dec        | Y         | 01.11.2018 | 28.11.2018 | 2       |   |
| 7                        | January     | Jan        | Y         | 01.12.2018 | 28.12.2018 | 3       |   |
| 8                        | February    | Feb        | Y         | 01.01.2019 | 28.01.2019 | 3       |   |
| 9                        | March       | Mar        | Y         | 01.02.2019 | 28.02.2019 | 3       |   |
| 10                       | April       | Apr        | Y         | 01.03.2019 | 28.03.2019 | 4       |   |
| 11                       | May         | May        | Y         | 01.04.2019 | 28.04.2019 | 4       |   |
| 12                       | June        | Jun        | Y         | 01.05.2019 | 28.05.2019 | 4       |   |
|                          |             |            |           |            |            |         |   |

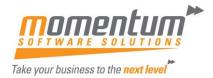

As a double-check you can double-click each month and check that the settings and dates are correct.

| Next Year Period   | Name: July Cal month: Y |  |
|--------------------|-------------------------|--|
| Details            |                         |  |
| Sequence:          | 1                       |  |
| Period name:       | July                    |  |
| Period short name: | Jul                     |  |
| Report code:       | 01                      |  |
| Quarter:           | 1st Quarter 🗸           |  |
|                    |                         |  |

Once you have confirmed the New Financial Year is correct, then close this screen and return to the 'End of Period' screen.

### 21. End of Year Roll

In order to be able to create transactions in the NEW YEAR, you must perform the Roll End of Period (from End of Month Menu).

|                                                                                                    |                                                                                       | Er                   | nd Of Period         |                      |                      | - |   | ×   |
|----------------------------------------------------------------------------------------------------|---------------------------------------------------------------------------------------|----------------------|----------------------|----------------------|----------------------|---|---|-----|
| File Help                                                                                               |                                                                                       |                      |                      |                      |                      |   |   | •   |
| Einancial Year                                                                                          | <u>R</u> oll Period                                                                   |                      |                      |                      |                      |   |   |     |
|                                                                                                    | Ledger                                                                                | Current period       | Calendar year        | New period           | Calendar year        |   |   | ^   |
| <ul> <li>✓ Roll <u>d</u>ebtors</li> <li>✓ Roll <u>c</u>reditors</li> <li>✓ Roll <u>s</u>tock</li> </ul> | Debtors Ledger<br>Creditors Ledger<br>Stock Ledger                                    | June<br>June<br>June | 2015<br>2015<br>2015 | July<br>July<br>July | 2015<br>2015<br>2015 |   |   |     |
| Roll GL                                                                                                 | General Ledger                                                                        | June                 | 2015                 | July                 | 2015                 |   | • | ~   |
| <ul> <li>End of financia</li> </ul>                                                                     | l <u>v</u> ear 🗹 Take Bu                                                              | siness Analytics Sna | apshot               |                      |                      |   |   |     |
| a<br>sa                                                                                                 | sure ALL ledger<br>are rolled at the<br>ime time as well<br>'End of Financia<br>Year' |                      |                      |                      |                      |   |   | < > |

Then select the "Roll Period" button.

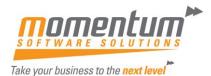

| 9                                                                                                    |                                                                                                    | E                    | nd Of Period     |          |           |                     | -        |         |        |
|----------------------------------------------------------------------------------------------------|----------------------------------------------------------------------------------------------------|----------------------|------------------|----------|-----------|---------------------|----------|---------|--------|
| File Help                                                                                                    |                                                                                                    |                      |                  |          |           |                     |          |         |        |
| <u>F</u> inancial Year                                                                                                    | <u>R</u> oll Period                                                                                                    |                      |                  |          |           |                     |          |         |        |
|                                                                                                    | Ledger                                                                                                    | Current period       | Calendar year    | New pe   | riod      | Calendar year       | _        |         | ,<br>, |
| Roll <u>d</u> ebtors                                                                                                    | Debtors Ledger                                                                                                    |                      |                  |          |           |                     |          |         |        |
| Roll creditors                                                                                                    | Creditors Ledger                                                                                                    | July                 | 2015             |          |           |                     |          |         |        |
| Roll stock                                                                                                    | Stock Ledger                                                                                                    | July                 | 2015             |          | Ch        | eck that each       | lode     | nor     |        |
| Roll <u>G</u> L                                                                                                    | General Ledger                                                                                                    | July                 | 2015             |          |           | "Rolled Succ        | -        | -       |        |
| End of financia                                                                                                    | l year 🔽 Take B                                                                                                    | usiness Analytics Sr | apshot           |          | WdS       | Rulleu Succ         | .8551    | ully    |        |
| Closing rates set<br>Aging Period Stat<br>Rolling Period Sta<br>GL Rolled Succes<br>Rolling GL financi<br>Resetting P&L<br>Checking for GL a | Stock Periods<br>In Exchange Variance<br>for 7 currencies for 3<br>uses (G)<br>truses (G)<br>sfully !<br>al year<br>uuto reversing transa | une 2015.<br>ctions  |                  |          |           |                     |          |         |        |
| Error posting GL I                                                                                                    | eversals, data rolled<br>selected modules is                                                                                              | back: Auto reversal  | cannot be proces | sed as t | he period | into which the reve | ersal tr | ansacti | or     |

If you find that any ledger rolled was "Unsuccessful" please contact the Momentum Support Desk Immediately for assistance.

Note: if you see the following message it likely means that Step 2 – Check / Setup New Financial Year was not completed correctly.

| File Help                                                                                               |                                                      |                                |                               |                      |                                     |           |    |
|----------------------------------------------------------------------------------------------------|------------------------------------------------------|--------------------------------|-------------------------------|----------------------|-------------------------------------|-----------|----|
| <u>F</u> inancial Year                                                                                  | <u>R</u> oll Period                                  |                                |                               |                      |                                     |           |    |
|                                                                                                    | Ledger                                               | Current period                 | Calendar year                 | New period           | Calendar year                       |           | ^  |
| <ul> <li>✓ Roll <u>d</u>ebtors</li> <li>✓ Roll <u>c</u>reditors</li> <li>✓ Roll <u>s</u>tock</li> </ul> | Debtors Ledger<br>Creditors Ledger<br>Stock Ledger   | June<br>June<br>June           | 2015<br>2015<br>2015          | July<br>July<br>July | 2015<br>2015<br>2015                |           | ť. |
| ✓ Roll <u>G</u> L ✓ End of financia                                                                     | General Le                                           | Next Year periods definition   |                               |                      |                                     |           | ×  |
|                                                                                                    | - Tean                                               |                                |                               |                      |                                     |           |    |
| Stock Rolled Succ<br>Rolling GL<br>Updating Closing<br>Unrealised Foreig<br>Closing rates set           | stock Period<br>pn Exchange<br>for 7 curren          |                                |                               |                      | ng financial<br>e current financial | year. You |    |
| Stock Rolled Succ<br>Rolling GL<br>Updating Closing<br>Unrealised Foreig                                | stubes (G)<br>stubes (G)<br>stubes (G)<br>stubes (S) | Year Ending .<br>can alter the | lune 2016 have i<br>se later. | now become th        |                                     | year. You |    |

## 22.Print Debtor Statements "Last Period" – if not already printed.

**23.**Process accrual journals

# 24.Enter all Expenses (Cashbook)

#### 25.Enter any Creditor invoices received post Month-End Roll

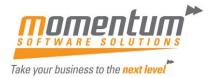

## 26.Complete Bank Reconciliations

To ensure the accuracy of your business records, you should have your bank reconciliation completed for the month, so that you know your bank account balance is matched up with your bank's records.

# 27.Run Month End Reports

#### 28.General Ledger Trial Balance

Use this report to identify incorrectly entered amounts. When reviewing this report, check for:

- Entries that seem unusually large or small for the account.
- Debit balances for accounts that normally have credit entries, and vice versa.
- Unusually high or low balances.
- Unusually high or low number of entries for a specific account.

#### **29.Profit and Loss**

Displays your profit and loss figures.

#### **30.Balance Sheet**

Lists account balances as at the end of the selected month, along with the budgeted amounts for them. If changes need to be made to the amounts you've budgeted for the coming months, adjust your budget.

#### **31.Other Processes**

#### Perform End of Year in Fixed Assets Module (if installed)

NOTE:- If you are using FIXED ASSETS you must also run a YEAR END ROLLOVER in this module. This process must be done after the Depreciation for the end of the last period in the financial year has been run and before processing depreciation for the first period of the new financial year.

#### Setup New Year & Periods in EXO Analytics (Management Report)

If you use EXO Analytics you will need to setup the new Year, Months, Day Plan & Budgets. Go to EXO Analytics -> Setup

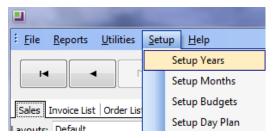

Note: The setup can also be done in the EXO Configuration Module. Go to ExoConfig -> Admin - > Analytics

You will also need to complete this step if you use Sales Budgets in EXO CRM

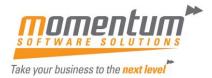

#### Hints

- Print Reports to File and then save to disc (as doc or pdf files) it's quicker, can be emailed to your accountant, is backed up, saves paper and printing ink so saves \$.
- Arrange your workflow in a systematic way so that your processes match your business activity – e.g. Pay your suppliers each week on a certain day of the week. i.e. do four payment runs a month on Tuesdays. This helps with cash flow, suppliers know not to call you before Thursday as they get used to being paid on Tuesday. Debtor collections each Monday, Bank reconciliation every day (or at least every week), Purchasing each Friday, Payroll each Thursday. Golf on Wednesday.
- Use your TEST SYSTEM to work through problems. Backup your live data to TEST using Momentum Easy Maintenance and test your process.

# End Of Financial Year

- 1. Reconcile GST Accounts
  - 2. Reconcile Clearing Accounts
  - 3. Reconcile your payroll to the general ledger i.e. wages expense, tax, super liability accounts.
  - 4. Enter EOFY Adjustments

Note: It is advisable to run EOM reports at month end, save all to pdf and file on server in a separate folder for each month.